# FXOS에서 LDAPS 구성

## 목차

소개 사전 요구 사항

요구 사항

사용되는 구성 요소

### 설정

일반 LDAP 구성

## LDAPS 구성

문제 해결

```
DNS 확인
TCP 및 SSL 핸드셰이크
디버깅
```
잠김에서 복구

관련 정보

# 소개

이 문서에서는 FCM(Secure Firewall Chassis Manager) 및 CLI를 사용하여 FXOS에서 LDAPS(Secure LDAP)를 구성하는 방법에 대해 설명합니다.

# 사전 요구 사항

요구 사항

다음 주제에 대한 지식을 보유하고 있으면 유용합니다.

- FXOS(Secure Firewall eXtensible Operating System)
- FCM(보안 방화벽 섀시 관리자)
- LDAP(Lightweight Directory Access Protocol) 개념

### 사용되는 구성 요소

이 문서의 정보는 다음을 기반으로 합니다.

• Secure Firewall 9300 디바이스 버전 2.12(0.8)

이 문서의 정보는 특정 랩 환경의 디바이스를 토대로 작성되었습니다. 이 문서에 사용된 모든 디바 이스는 초기화된(기본) 컨피그레이션으로 시작되었습니다. 현재 네트워크가 작동 중인 경우 모든 명령의 잠재적인 영향을 미리 숙지하시기 바랍니다.

# 설정

일반 LDAP가 보안 방화벽 디바이스에서 작동하는지 테스트하는 것이 좋습니다.

일반 LDAP 구성

1. FCM에 로그인합니다.

2. Platform Settings(플랫폼 설정) > AAA > LDAP로 이동합니다

3. LDAP Providers(LDAP 제공자) > Add(추가)를 클릭합니다

4. LDAP 공급자를 구성하고 Microsoft Active Directory(MS AD)에 대한 바인딩 DN, 기본 DN, 특성 및 키 정보를 입력합니다.

5. SSL 연결에 필요하므로 LDAP 서버의 FQDN을 사용합니다.

# Edit WIN-JOR .local

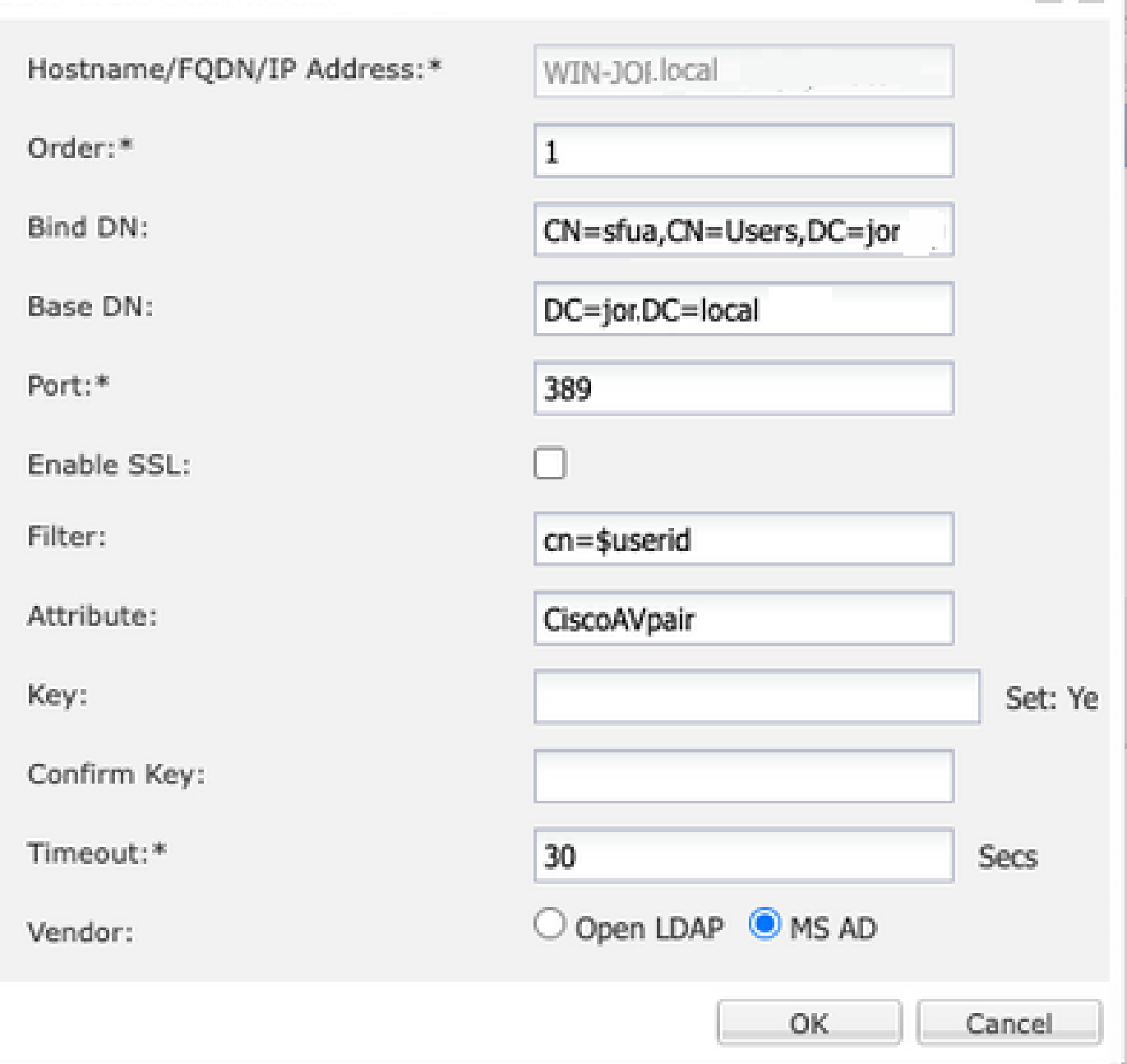

 $|?|X|$ 

LDAP 컨피그레이션

- 6. 시스템 > 사용자 관리 > 설정으로 이동합니다.
- 7. Default(기본값) 또는 Console(콘솔) 인증을 LDAP로 설정합니다.

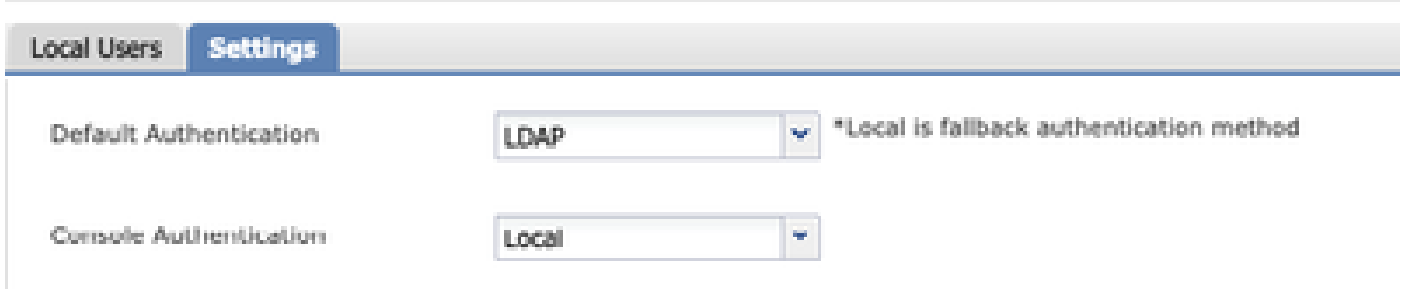

8. LDAP 사용자와의 인증을 테스트하려면 SSH에서 섀시로 로그인하십시오.

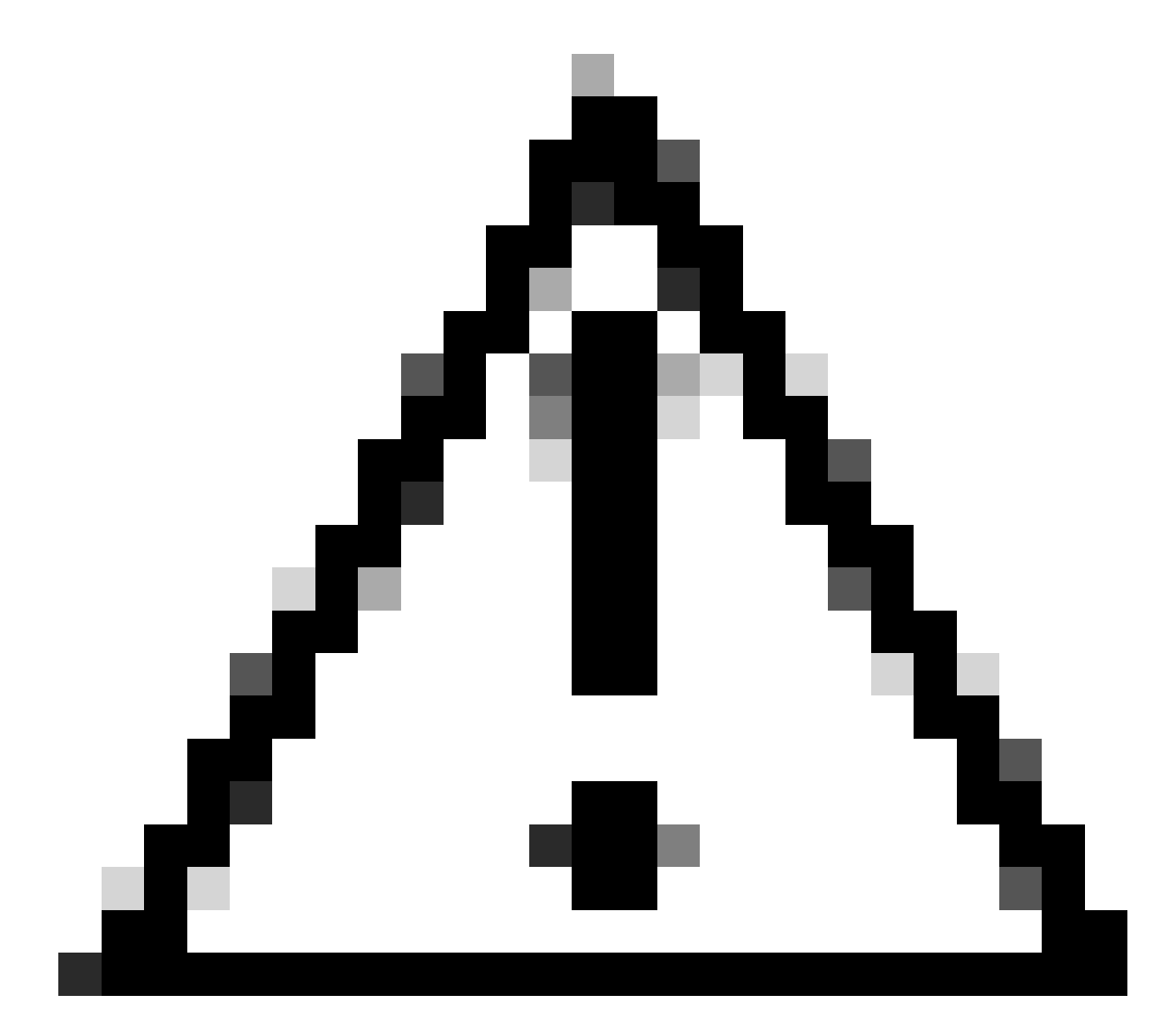

주의: LDAP 인증을 테스트할 때는 주의하십시오. 컨피그레이션에 오류가 있는 경우 이 변 경으로 인해 잠길 수 있습니다. 중복 세션으로 테스트하거나 로컬 인증으로 콘솔 액세스에 서 테스트하여 롤백 또는 문제 해결을 수행할 수 있습니다.

### LDAPS 구성

9. 성공적인 LDAP 연결을 테스트했으면 Platform Settings(플랫폼 설정) > AAA > LDAP로 다시 이 동합니다.

10. LDAP 제공자를 편집하고 SSL을 활성화합니다.

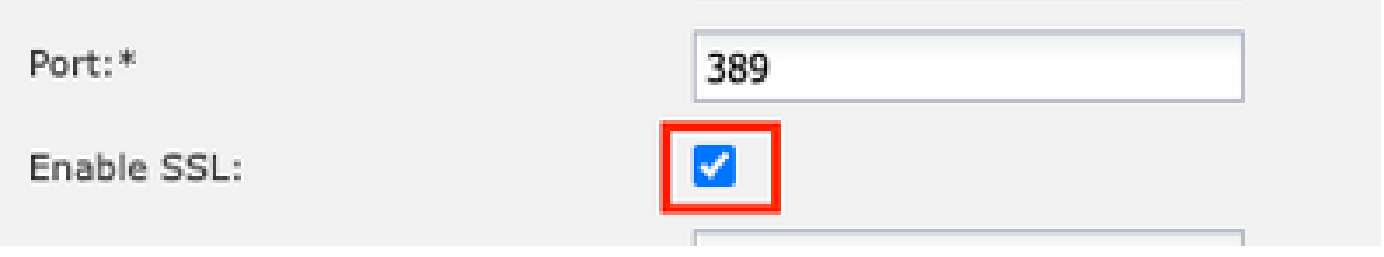

포트 선택 GUI

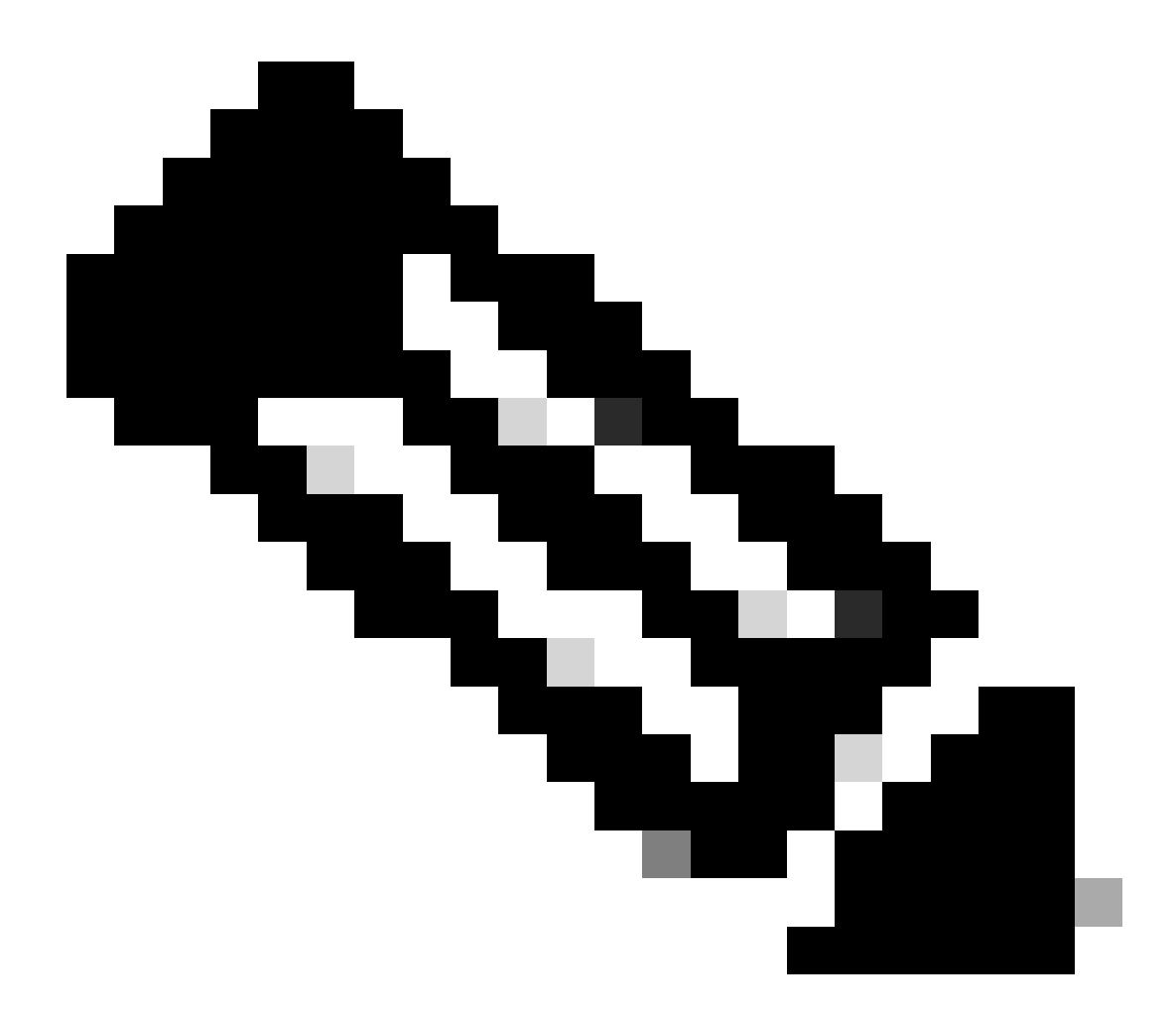

참고: 암호화에 포트 389를 사용해야 합니다. 포트 636이 작동하지 않습니다. 개선 사항 Cisco 버그 ID [CSCwc93347](https://tools.cisco.com/bugsearch/bug/CSCwc93347)이 LDAPS에 대한 맞춤형 포트를 추가하도록 제출되었습니다.

11. LDAP 서버의 루트 CA 인증서를 섀시로 가져와야 합니다. 중간 인증서가 있는 경우 체인을 함께 가져옵니다.

FXOS CLI에서 신뢰 지점을 생성하여 이 작업을 수행합니다.

FPR9300-01# **scope security** FPR9300-01 /security # **create trustpoint LDAPS** >^CFPR9300-01 /security/trustpoint\* # **set certchain** Enter lines one at a time. Enter ENDOFBUF to finish. Press ^C to abort. Trustpoint Certificate Chain: **>-----BEGIN CERTIFICATE-----** > **MIIDmTCCAoGgAwIBAgIQYPxqSJxdYLJCpz+rOqfXpjANBgkqhkiG9w0BAQsFADBT >MRUwEwYKCZImiZPyLGQBGRYFbG9jYWwxFzAVBgoJkiaJk/IsZAEZFgdqb3JnZWp1 >MSEwHwYDVQQDExhqb3JnZWp1LVdJTi1KT1JHRUpVLUNBLTEwHhcNMjEwMzIzMDc0 >MDAwWhcNMjYwMzIzMDc0OTU5WjBTMRUwEwYKCZImiZPyLGQBGRYFbG9jYWwxFzAV >BgoJkiaJk/IsZAEZFgdqb3JnZWp1MSEwHwYDVQQDExhqb3JnZWp1LVdJTi1KT1JH >RUpVLUNBLTEwggEiMA0GCSqGSIb3DQEBAQUAA4IBDwAwggEKAoIBAQDmBTWU6Leu >bPxvc+EhC7fxjowEjjL0EXlMo3x7Pe3EW6Gng2iOMB1UpBNgSObbct83P6y6EmQi >0RCCnEFfzy4stYPz/7499wALwMLSGNQWr10rjVB64ihfugbx95iDBcwuv6XK67h/ >T1caN4GZiLtYZjURGs5mLNB2f8hLp9QR2WoZqfAvrfvFB4I5RJjx0FYKIXW1dmPT >AAPa/Qi+1Qv1exfzvXHXx1GMDCHle2yItFgl6o7OujT0AE3oplA/qQD+mTAJmdcR >QLUDiUptqqYKgcbrH4Hu4PMje3INLd1vw1ThAwMFn+oXjRTM0KbEQ0/JEM6xRFMv >LqmzDwxA8IoRAgMBAAGjaTBnMBMGCSsGAQQBgjcUAgQGHgQAQwBBMA4GA1UdDwEB**

**>/wQEAwIBhjAPBgNVHRMBAf8EBTADAQH/MB0GA1UdDgQWBBQoweZEEke7BIOd94R5**

**>YxjvJHdzSjAQBgkrBgEEAYI3FQEEAwIBADANBgkqhkiG9w0BAQsFAAOCAQEAyGli**

**>n77K0OiqSljTeg+ClVLRX8VJwr7Pp5p4Mu0mRhZckmIKSUtYDla3ToVix5k4dXSU**

**>7MaVWDkW/1NvReaqCfis5mgfrpzoPUkqKGiz7Zhd57gA4tBU/XbP/CXpTuAR3Isa**

**>NKz7yy+6tisf+8vfLtRN8c3IclS6ncyrdAdJ2iJY74jJm1eUPs3muaqApPPwoRF2**

**>GdALD/Y+Pq36cSjK+jGP1+2rD6cW16thBp9plOOTL+qpq4DL+W6uctWeRMgGxcWn**

**>GsKhHysno9dZ+DnnOlx0tP+S1B9fmxF7ycCmmn328dZVEG7JXjHc8KoqwwWe+fwu**

**>GXLRM+rKaAICH52EEw==**

**>-----END CERTIFICATE-----**

**>ENDOFBUF**

FPR9300-01 /security/trustpoint\* #

**commit-buffer**

12. LDAP 제공자에 구성된 대로 LDAP 서버 컨피그레이션을 입력합니다. LDAP 서버의 이름을 기 록해 둡니다.

13. 폐기 정책을 완화로 설정합니다.

FPR9300-01 /security #

**scope ldap**

<#root>

FPR9300-01 /security/ldap #

**show server**

LDAP server: Hostname, FQDN or IP address DN to search and read Port SSL Key CRL Password ------------------------------ ------------------------ ----- ---- ----- ---- -------- WIN-JOR.jor.local CN=sfua,CN=Users,DC=jor,DC=local

```
389 Yes Strict ****
FPR9300-01 /security/ldap #
scope server WIN-JOR.jor.local
FPR9300-01 /security/ldap/server #
set revoke-policy relaxed
FPR9300-01 /security/ldap/server* #
commit-buffer
FPR9300-01 /security/ldap/server #
show
LDAP server:
Hostname, FQDN or IP address DN to search and read Port SSL Key CRL Password
               ------------------------------ ------------------------ ----- ---- ----- ---- --------
WIN-JOR.jor.local CN=sfua,CN=Users,DC=jor,DC=local
389 Yes Relaxed ****
```
14. commit-buffer를 사용하여 변경 사항을 저장합니다.

# 문제 해결

#### DNS 확인

FQDN이 올바른 IP로 확인되고 있는지 확인하십시오. 이름 확인에 문제가 있을 수 있습니다.

<#root>

FPR9300-01#

**connect fxos**

FPR9300-01(fxos)#

**ethanalyzer local interface mgmt capture-filter "udp port 53" limit-captured-frames 100** Capturing on 'eth0'

1 2024-02-01 11:36:43.822089169 10.4.23.202 → 10.88.243.91 DNS 85 Standard query 0x1b86 AAAA WIN-JOR.jor.local

2 2024-02-01 11:36:43.857989995 10.88.243.91 → 10.4.23.202 DNS 160 Standard query response 0x1b86 No such nam

성공적인 DNS 이름 확인은 다음과 같습니다.

<#root>

FPR9300-01(fxos)#

**ethanalyzer local interface mgmt capture-filter "udp port 53" limit-captured-frames 100**

Capturing on 'eth0' 1 2022-09-06 00:49:00.059899379 10.88.146.73 → 10.88.243.91 DNS 85 Standard query 0xc512 AAAA WIN-JOR.jor.local 2 2022-09-06 00:49:00.061349442 10.88.243.91 → 10.88.146.73 DNS 113 Standard query response 0xc512 AAAA WIN-J 3 2022-09-06 00:49:00.061515561 10.88.146.73 → 10.88.243.91 DNS 85 Standard query 0xc513 A WIN-JOR.jor.local 4 2022-09-06 00:49:00.061727264 10.88.243.91 → 10.88.146.73 DNS 101 Standard query response 0xc513 A WIN-JOR.

TCP 및 SSL 핸드셰이크

LDAPS 연결을 확인하려면 포트 389에서 캡처를 설정합니다.

Unknown CA와 같은 알림이 표시되면 LDAP 서버의 루트 CA 인증서가 일치하지 않음을 의미합니 다. 인증서가 실제로 서버의 루트 CA인지 확인합니다.

#### <#root>

```
7 2024-02-01 12:10:37.260940300 10.4.23.202 → 10.4.23.128 TLSv1 345 Client Hello
8 2024-02-01 12:10:37.264016628 10.4.23.128 → 10.4.23.202 TCP 1514 [TCP segment of a reassembled PDU]
9 2024-02-01 12:10:37.264115319 10.4.23.128 → 10.4.23.202 TLSv1.2 617 Server Hello, Certificate, Server Key E
10 2024-02-01 12:10:37.264131122 10.4.23.202 → 10.4.23.128 TCP 66 40638 → 389 [ACK] Seq=311 Ack=2046 Win=3532
11 2024-02-01 12:10:37.264430791 10.4.23.202 → 10.4.23.128 TLSv1.2 73 Alert (Level: Fatal,
```
#### **Description: Unknown CA**

) 12 2024-02-01 12:10:37.264548228 10.4.23.202 → 10.4.23.128 TLSv1.2 73 Ignored Unknown Record

성공적인 연결은 다음과 같습니다.

<#root>

FPR9300-01(fxos)#

**ethanalyzer local interface mgmt capture-filter "tcp port 389" limit-captured-frames 100**

```
Capturing on 'eth0'
1 2024-02-01 12:12:49.131155860 10.4.23.202 → 10.4.23.128 TCP 74 42396 → 389 [SYN] Seq=0 Win=29200 Len=0 MSS=
2 2024-02-01 12:12:49.131403319 10.4.23.128 → 10.4.23.202 TCP 74 389 → 42396 [SYN, ACK] Seq=0 Ack=1 Win=8192
3 2024-02-01 12:12:49.131431506 10.4.23.202 → 10.4.23.128 TCP 66 42396 → 389 [ACK] Seq=1 Ack=1 Win=29696 Len=
4 2024-02-01 12:12:49.131455795 10.4.23.202 → 10.4.23.128 LDAP 97 extendedReq(1) LDAP_START_TLS_OID 
5 2024-02-01 12:12:49.131914129 10.4.23.128 → 10.4.23.202 LDAP 112 extendedResp(1) LDAP_START_TLS_OID 
6 2024-02-01 12:12:49.131931868 10.4.23.202 → 10.4.23.128 TCP 66 42396 → 389 [ACK] Seq=32 Ack=47 Win=29696 Le
```
7 2024-02-01 12:12:49.133238650 10.4.23.202 → 10.4.23.128 TLSv1 345 Client Hello 8 2024-02-01 12:12:49.135557845 10.4.23.128 → 10.4.23.202 TLSv1.2 2065 Server Hello, Certificate, Server Key 9 2024-02-01 12:12:49.135595847 10.4.23.202 → 10.4.23.128 TCP 66 42396 → 389 [ACK] Seq=311 Ack=2046 Win=33280 10 2024-02-01 12:12:49.150071315 10.4.23.202 → 10.4.23.128 TLSv1.2 171 Certificate, Client Key Exchange, Char 11 2024-02-01 12:12:49.150995765 10.4.23.128 → 10.4.23.202 TLSv1.2 117 Change Cipher Spec, Encrypted Handshake Message 12 2024-02-01 12:12:49.151218671 10.4.23.202 → 10.4.23.128 TLSv1.2 153 Application Data 13 2024-02-01 12:12:49.152638865 10.4.23.128 → 10.4.23.202 TLSv1.2 117 Application Data 14 2024-02-01 12:12:49.152782132 10.4.23.202 → 10.4.23.128 TLSv1.2 165 Application Data 15 2024-02-01 12:12:49.153310263 10.4.23.128 → 10.4.23.202 TLSv1.2 430 Application Data 16 2024-02-01 12:12:49.153463478 10.4.23.202 → 10.4.23.128 TLSv1.2 153 Application Data 17 2024-02-01 12:12:49.154673694 10.4.23.128 → 10.4.23.202 TLSv1.2 117 Application Data 18 2024-02-01 12:12:49.155219271 10.4.23.202 → 10.4.23.128 TLSv1.2 102 Application Data 19 2024-02-01 12:12:49.155254255 10.4.23.202 → 10.4.23.128 TLSv1.2 97 Encrypted Alert 20 2024-02-01 12:12:49.155273807 10.4.23.202 → 10.4.23.128 TCP 66 42396 → 389 [FIN, ACK] Seq=756 Ack=2563 Win=36352 Len=0 TSval=1601913951 TSecr=132560089 21 2024-02-01 12:12:49.155483352 10.4.23.128 → 10.4.23.202 TCP 60 389 → 42396 [RST, ACK] Seq=2563 Ack=725 Win=0 Len=0

#### 디버깅

더 심층적인 트러블슈팅의 경우 자세한 내용을 보려면 LDAP에 대한 디버그를 활성화할 수 있습니 다.

SSL 연결이 정상적으로 수행되면 다음과 같은 심각한 오류가 발생하지 않습니다.

#### <#root>

FPR9300-01(fxos)#

**debug ldap all**

```
2024 Feb 1 11:51:16.243245 ldap: 0x00000101/111 -> 0x00000101/0 id0x2F06F sz370 [REQ] op4093 rr0x2F06F
2024 Feb 1 11:51:16.243275 ldap: mts_ldap_aaa_request_handler: session id 0, list handle is NULL
2024 Feb 1 11:51:16.243289 ldap: mts_ldap_aaa_request_handler: user :sfua:, user_len 4, user_data_len 8 
2024 Feb 1 11:51:16.243298 ldap: ldap_authenticate: user sfua with server group ldap
2024 Feb 1 11:51:16.243337 ldap: ldap_authenticate:3150 the value of login_type is 0 
2024 Feb 1 11:51:16.243394 ldap: ldap_global_config: entering ...
2024 Feb 1 11:51:16.243637 ldap: ldap_read_group_config:
2024 Feb 1 11:51:16.243831 ldap: ldap_server_config: GET_REQ: server index: 1 addr: 
2024 Feb 1 11:51:16.244059 ldap: ldap_client_auth_init: attr_memberof not configured for server
2024 Feb 1 11:51:16.244268 ldap: ldap_client_auth_init: (user sfua) - ldap_init success for host WIN-JO
2024 Feb 1 11:51:16.244487 ldap: ldap_client_lib_init_ssl: set ldap options cipher_suite ALL:!DHE-PSK-A
SHA:!EDH-DSS-DES-CBC3-SHA:!DES-CBC3-SHA:!ADH:!3DES:!EXPORT40:!EXPORT56:!LOW:!RC4:!MD5:!IDEA:+HIGH:+MEDI
RSA-AES256-SHA:!ECDHE-ECDSA-AES256-SHA:!
2024 Feb 1 11:51:16.246568 ldap: ldap_do_TLS: - ldap_tls initiated 
2024 Feb 1 11:51:16.246598 ldap: ldap_client_auth_init:(user sfua) - awaiting for response, isssl: 1 
2024 Feb 1 11:51:16.247104 ldap: ldap_socket_ready_callback: entering... 
2024 Feb 1 11:51:16.247116 ldap: ldap_process_result: entering... for user sfua 
2024 Feb 1 11:51:16.247124 ldap: ldap_process_result: ldap_result sess->state: LDAP_SESS_TLS_SENT
2024 Feb 1 11:51:16.247146 ldap: ldap_process_result: (user sfua) - tls extended resp.
2024 Feb 1 11:51:16.247153 ldap: ldap_do_process_tls_resp: entering for user sfua 
2024 Feb 1 11:51:16.247169 ldap: ldap_do_process_tls_resp: (user sfua) - ldap start TLS sent successful
2024 Feb 1 11:51:16.249856 ldap: ldap_app_cb: - ldap_app_ctx 0x100ad224 ldap session 0x1217a53c ssl 0x1
2024 Feb 1 12:19:20.512383 ldap: ldap_app_cb: - Check the configured hostname WIN-JORGEJU.jorgeju.local
2024 Feb 1 12:19:20.512418 ldap: ldap_app_cb: Non CC mode - hostname WIN-JORGEJU.jorgeju.local. 
2024 Feb 1 12:19:20.520346 ldap: ldap_crls_http_and_local_cb: - get CRL from CRLDP 
2024 Feb 1 12:19:20.520626 ldap: ldap_crls_http_and_local_cb: - crls 0x121787dc
```
2024 Feb 1 12:19:20.520900 ldap: ldap\_load\_crl\_crldp: - get CRL from CRLDP 2024 Feb 1 12:19:20.521135 ldap: ldap\_load\_crl\_crldp: - crls 0x121787dc 2024 Feb 1 12:19:20.521364 ldap: ldap\_get\_dp\_url: - get URI from CRLDP 2024 Feb 1 12:19:20.521592 ldap: ldap\_load\_crl\_http: - entering...

서버의 루트 CA 인증서가 일치하지 않을 경우 ldap\_check\_cert\_chain\_cb 프로세스에서 인증서 오 류를 관찰할 수 있습니다.

2024 Feb 1 12:07:08.624416 ldap: ldap\_app\_cb: - Check the configured hostname WIN-JOR.jor.local with pe 2024 Feb 1 12:07:08.624453 ldap: ldap\_app\_cb: Non CC mode - hostname WIN-JOR.jor.local. 2024 Feb 1 12:08:31.274583 ldap: ldap\_check\_cert\_chain\_cb: - Enter 2024 Feb 1 12:08:31.274607 ldap: ldap\_check\_cert\_chain\_cb: - called ok flag is 0 2024 Feb 1 12:08:31.274620 ldap: ldap\_check\_cert\_chain\_cb: - ldap session 0x1217a53c, crlstrict 0. 2024 Feb 1 12:08:31.274632 ldap: ldap\_check\_cert\_chain\_cb: - get ctx error is 20 2024 Feb 1 12:08:31.274664 ldap: ldap\_check\_cert\_chain\_cb: - cert X509\_V\_ERR\_UNABLE\_TO\_GET\_ISSUER\_CERT\_ 2024 Feb 1 12:08:31.274688 ldap: ldap\_check\_cert\_chain\_cb: - End ok 0 2024 Feb 1 12:08:31.274833 ldap: ldap\_do\_process\_tls\_resp: (user sfua) - TLS START failed

### 잠김에서 복구

어떤 이유로든 Chassis Manager GUI에서 잠겼지만 LDAPS가 작동하지 않는 경우 CLI 액세스 권한 이 있는 경우에도 복구할 수 있습니다.

이 작업은 기본 인증 또는 콘솔 인증을 위해 인증 방법을 로컬로 다시 변경하여 수행합니다.

<#root>

FPR9300-01#

**scope security**

FPR9300-01 /security #

**scope default-auth** 

FPR9300-01 /security/default-auth #

**show**

Default authentication: Admin Realm Achin Authentication server group Use of 2nd factor ---------------------------- --------------------------------- ----------------- Ldap No FPR9300-01 /security/default-auth #

**set realm local**

FPR9300-01 /security/default-auth\* #

**commit-buffer**

FPR9300-01 /security/default-auth #

**show**

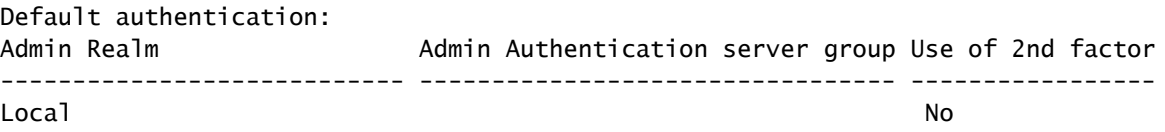

변경 후 다시 한 번 FCM에 로그인하십시오.

# 관련 정보

• <u>[Cisco 기술 지원 및 다운로드](https://www.cisco.com/c/en/us/support/index.html?referring_site=bodynav)</u>

이 번역에 관하여

Cisco는 전 세계 사용자에게 다양한 언어로 지원 콘텐츠를 제공하기 위해 기계 번역 기술과 수작업 번역을 병행하여 이 문서를 번역했습니다. 아무리 품질이 높은 기계 번역이라도 전문 번역가의 번 역 결과물만큼 정확하지는 않습니다. Cisco Systems, Inc.는 이 같은 번역에 대해 어떠한 책임도 지지 않으며 항상 원본 영문 문서(링크 제공됨)를 참조할 것을 권장합니다.